## **Label 59 (**<http://www.label59.com/>)

## **Упутство за рад са алатом Label 59**

Да бисмо користили овај алат, потребно је да одемо на <http://www.label59.com/> одаберемо опцију **Sing up & Create** која се налази на левој страни екрана. Након тога појавиће се прозор за регистрацију. Уколико имамо налог на Фејсбуку или Твитеру, можемо их искористити.

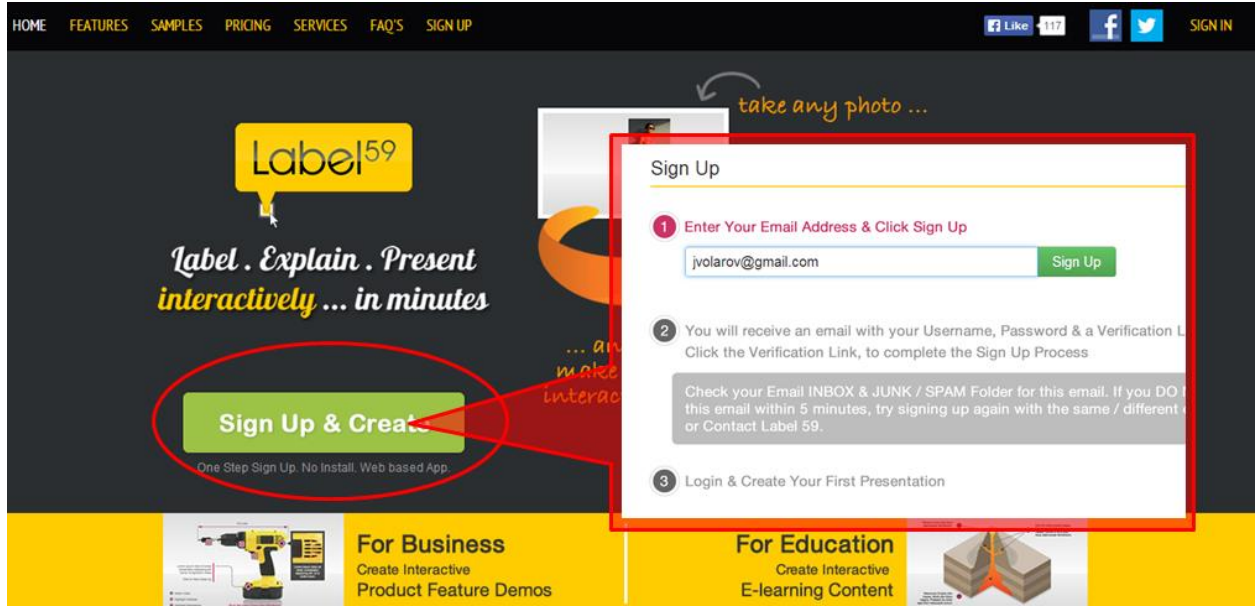

Уколико немамо налог на овим сервисима или не желимо да га искористимо, уписаћемо своју имејл адресу и сачекаћемо да нам на њу стигне верификациони мејл. Тај мејл садржи лозинку која нам је неопходна за приступ сервису.

Сада, када смо креирали налог, можемо започети са креирањем прве интерактивне слике. Кликнућемп на ппцију **Create new.**

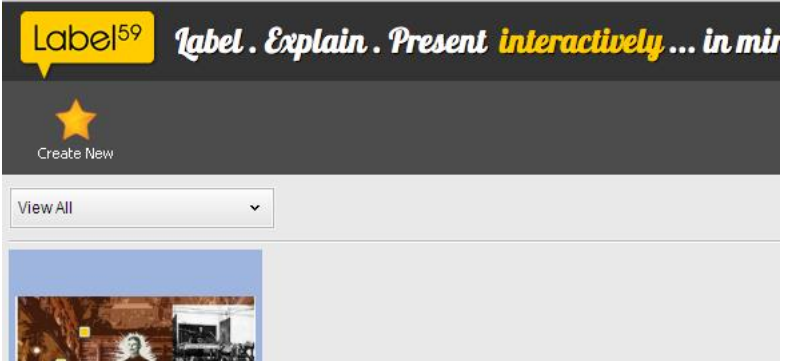

На самом почетку ће нам бити понуђено да погледамо кратко упутство како се праве интерактивне слике у овом алату (корисно) што можемо и избећи ако затворимо тај прозор. Одмах ће нам бити понуђена опција да поставимо слику са свог рачунара.

Када смо поставили слику можемо почети са њеним уређивањем. У траци изнад слике, налазе се опције за уметање ознаке (Marker), стрелице (Arrow), текста (Text Block) и комбинованих ознака (**Actions**). Ако желимо да у току рада проверимо како се понашају убачене ознаке то можемо урадити кликом на дугме Preview повратак на радну верзију обезбеђујемо кликом на опцију Edit.

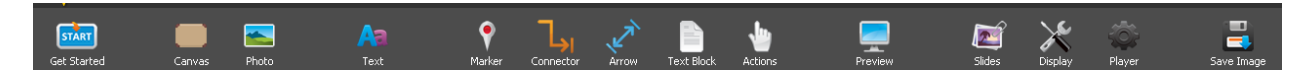

Убацивање маркера на изабрану слику постижемо кликом на Marker у горњој траци и након тога на зелено дугме са знаком + у бочној десној траци. Ако вам се зелено дугме није појавило кликните на Markers у десној бочној траци. Ознака ће се појавити на слици а ви је можете преместити на било који део слике простим повлачењем мишем. Уређивање ознаке омогућавају опције у десном бочном делу екрана где су вам доступне четири опције: Mark Properties (уређивање положаја и величине ознаке), **Animate Marker** (уређивање начина на који ће се маркер ппјављивати на слици), **Mark Label** (укпликп изаберете ппцију **Add Mark Label** птвара се едитпр у који уносите текст) и Marker Icon (ако изаберете опцију Add можете уређивати изглед ознаке).

Кад унесемо прву ознаку и уредимо сва њена подешавања и текст који уз њу иде, наредну ознаку уносимо истим поступком а она ће се појавити на истом месту и са истим текстом као и претходна. Мишем је поставите на жељено место а у едитор за текст (Add Mark Label) у десној бочној траци, унесите нови текст.

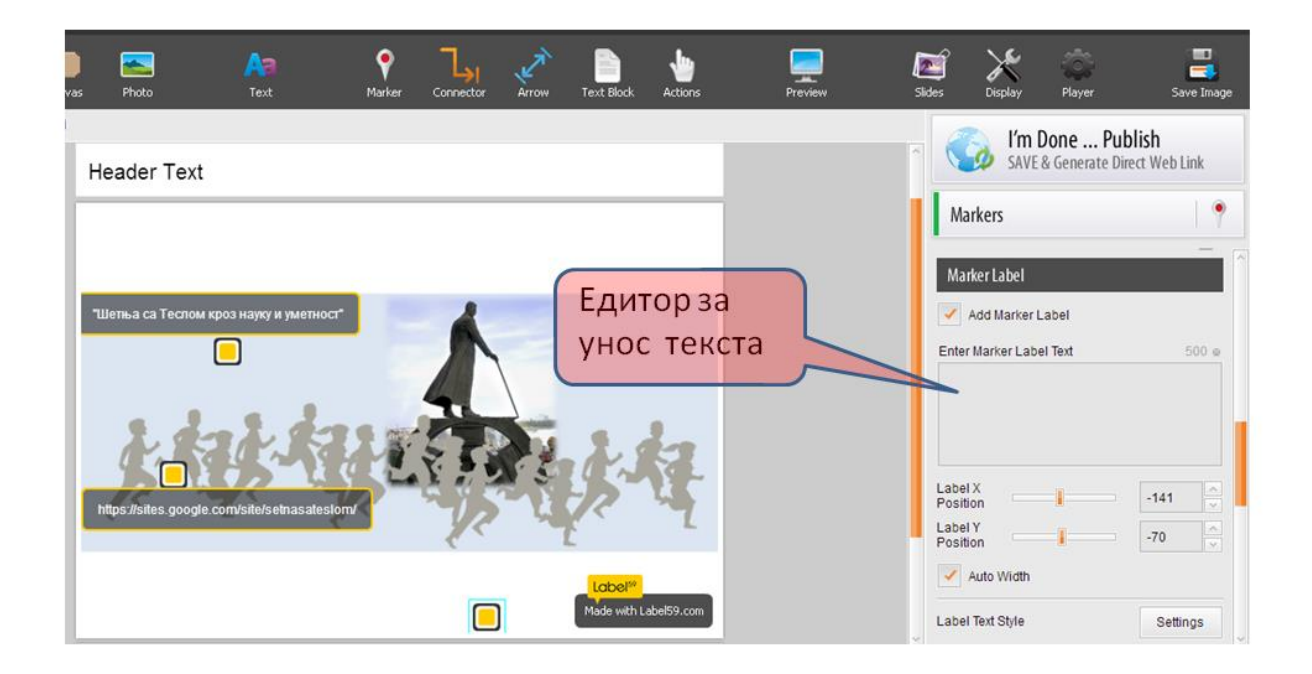

Овај алат омогућује велику лепезу уређивачких опција па ако вам се допадне и ако се упустите у истраживање свих његових могућности, вероватно ћете бити одушевљени свим детаљима о којима су аутори размишљали а које су вам доступне у бочној траци у десном делу екрана.

Ако желите да уз ознаку унесете слику, видео или нешто од тога у комбинацији са текстом, потребно је да направите нови маркер а затим да у горњој траци изаберете опцију Actions. Сада ће се у десној бочној траци појавити уређивачке опције за одабрану активност Marker Actions.

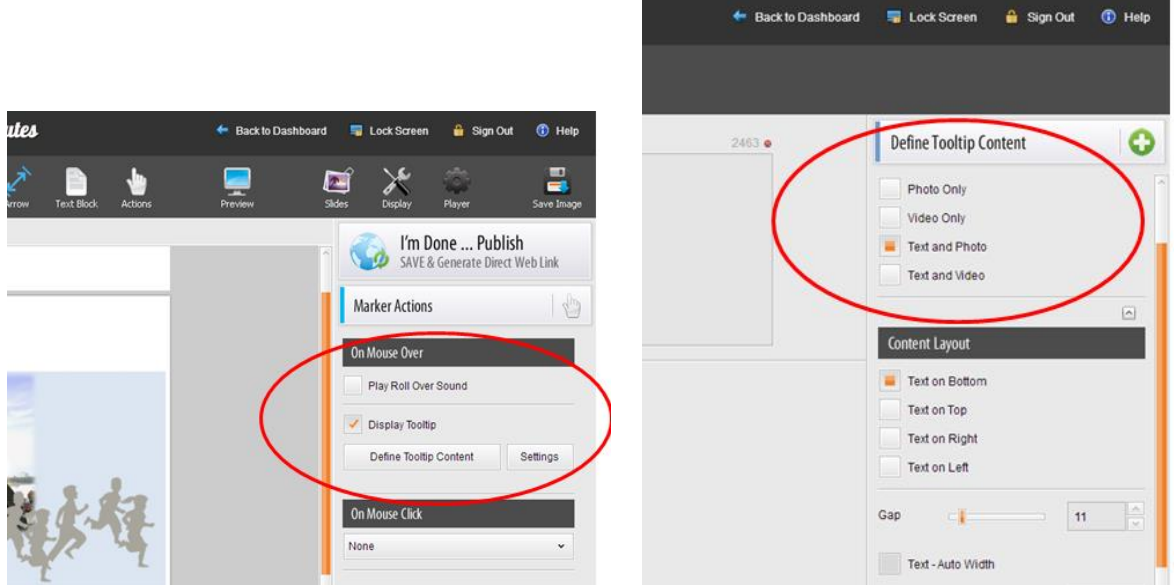

Одаберите **Define Tooltip Content** а онда у понуђеним опцијама изаберите да ли желите да уз ознаку унесете само слику, само видео, слику и текст или видео и текст. У истој траци, ће се појавити и **Content Layout** где можете уредити изглед изабраног садржаја. Ако одаберете слику или слику и текст, одмах ће вам бити омогућено да са свог компјутера "повучете" жељену слику у јпг, гиф или пнг формату. Кликните на Aply у левом делу екрана и садржај ће бити убачен.

Ако сте сте изабрали видео или текст и видео, тада је потребно да у одговарајући простор унесете само хтмл адресу одабраног видеа са јутјуба и кликом на Aply садржај ће бити убачен. Овде постоји могућност да уредите и начин на који ће филм почети да се емитује као и величину његовог прозора.

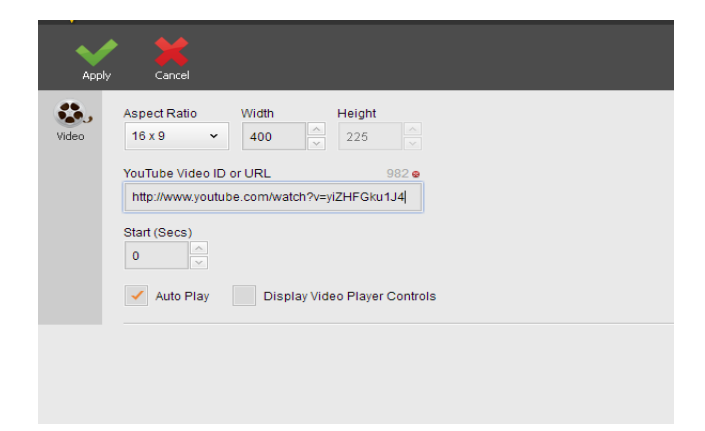

Већ уређену ознаку можете поново уређивати тако што ћете је кликом на ознаку селектовати а затим у бочној десној траци изменити постојеће опције или уредити оне које сте већ изабрали.

Након што сте унели све ознаке и уредили их, кликом на Im Done...Publish на вашу имејл адресу стићиће порука која садржи линк ка готовој презентацији. За време чувања и обраде презентације појавиће се обавештење да не предузимате никакве акције а цео поступак ће потрајати пар минута зависно од величине прзентације.

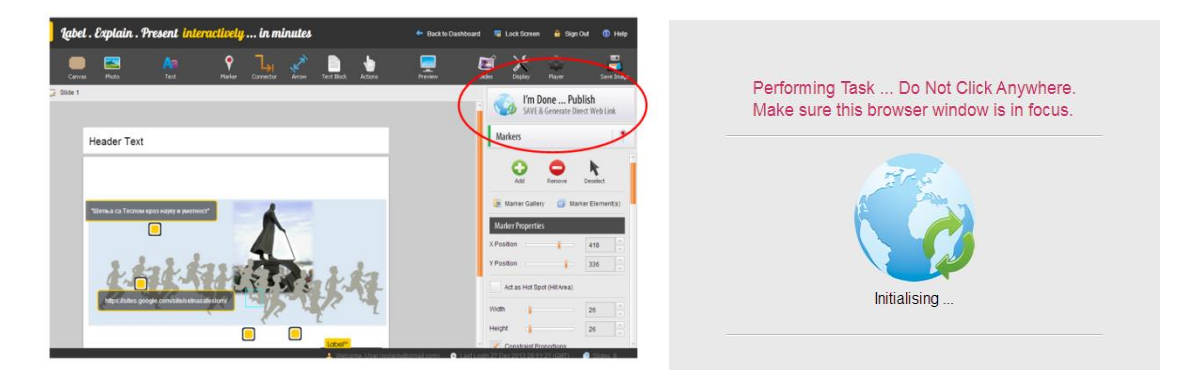

Све презентације које сте публиковали биће вам доступне на вашој табли (**Dashboard**) а кликом на **Edit** можете наставити уређивање селектоване презентације. Нову презентацију започињете кликом на звездицу испод које пише Create New.

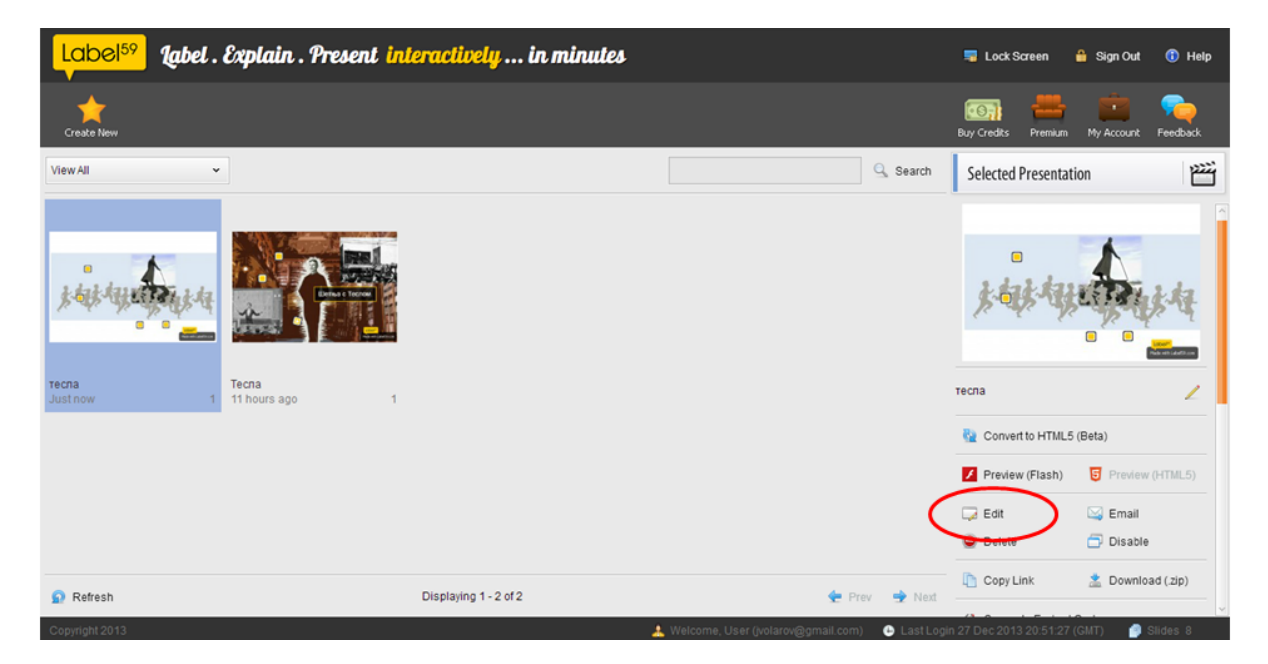

Овако уређена слика се може делити помоћу линка који сте добили у имејл поруци након што сте публиковали (**Im Done...Publish**) свој рад а осим тога Label 59 има могућност и генерисања ембед кпда. Када изаберете презентацију чији вам кпд за уградоу треба, кликните на **Generate Embed**  Сode. Ова опција се налази са десне стране екране али вам неће одмах бити видљива зато је потребно да мало скролате наниже. Убрзо ће се појавити прозор где можете изабрати величину прозора за уградњу ваше слике. Након што сте одабрали жељене димензије, кликните на Generate **Code**. На деснпј страни екрана, исппд **Generate Embed Code** ппјавиће се ппција **View Embed Code**.

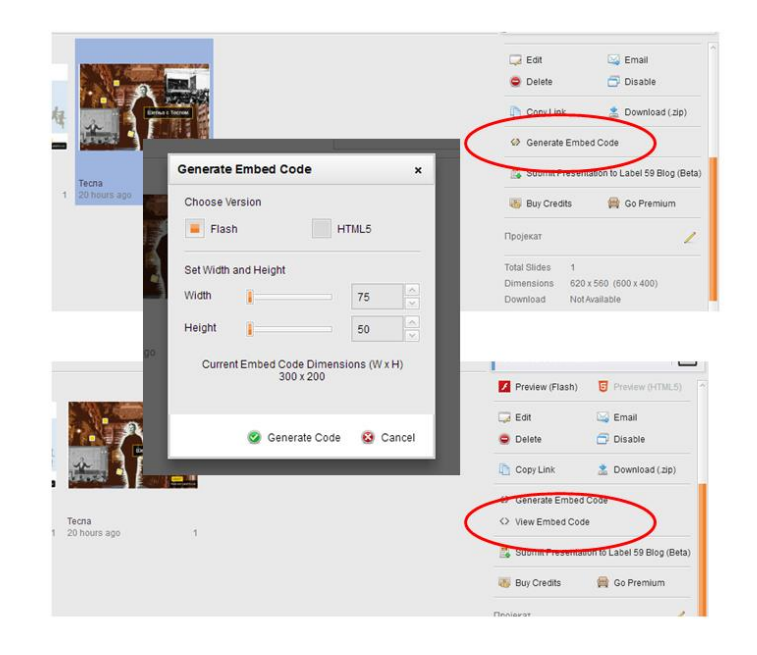

Копирањем ембед кода могуће је интерактивну слику уградити у сајт или блог.

## **Примери**

Један пример овако креиране слике можете погледати овде, а кратак филм са упутством за рад овде.

Јелена Воларов